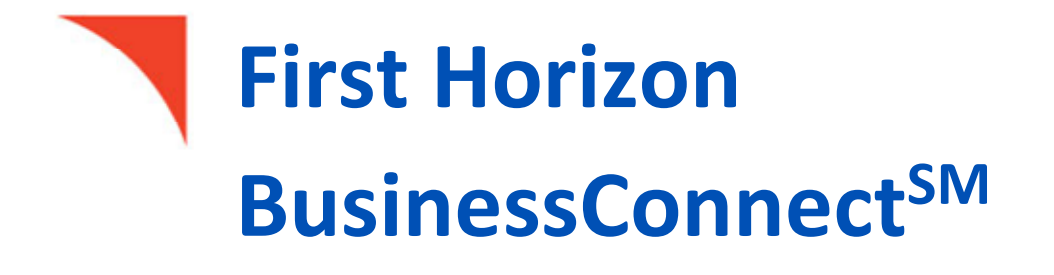

Check Positive Pay

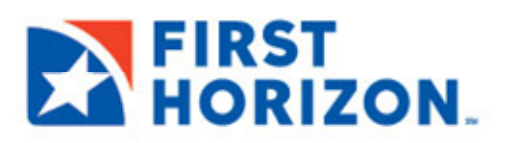

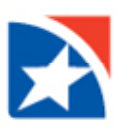

# **TABLE OF CONTENTS**

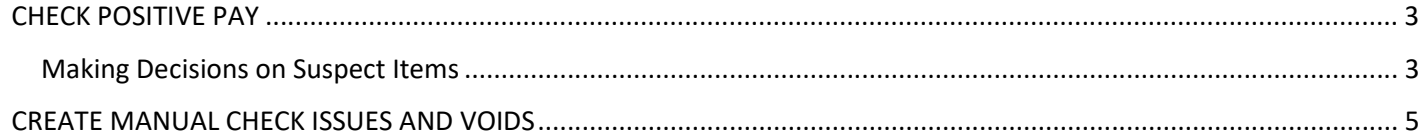

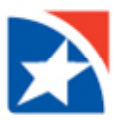

### <span id="page-2-0"></span>**CHECK POSITIVE PAY**

Check Positive Pay allows clients to combat check fraud by matching actual checks presented to the Bank against the client provided check issue listing. Exceptions (suspect items) to this daily matching process are presented to the client to decide if the check should be paid or returned. Check Issues/Voids can be uploaded in the system via the File Import functionality or they can be manually created in the Payment Fraud Control Widget.

### <span id="page-2-1"></span>**MAKING DECISIONS ON SUSPECT ITEMS**

**Decisions on suspect items must be made by the cutoff time**. If a decision is not made by this time, the default decision specified by the client during the implementation of their service will be made.

#### **To make decisions on suspect items from the Today's Decisions List:**

1. Select **Fraud** from the **Fraud** menu.

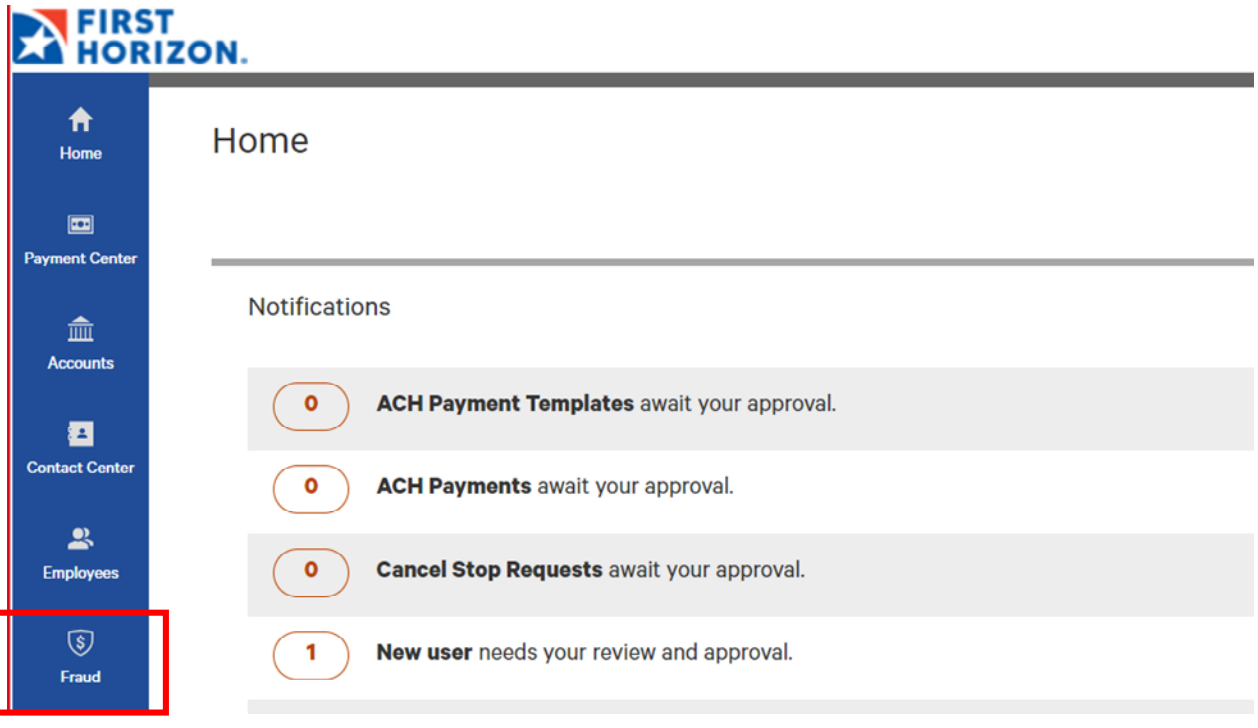

- 2. The Payment Fraud Control widget appears.
- 3. The widget displays a line for each entitled account and displays the following information:
	- o **Actions** view to take action on the item
	- o **Status** the status of decisions for the account
	- o **Account Number** the account number
	- o **Account Name** the name of the account
	- o **Items** the total number of suspect items for the account
	- o **Pay** the total number of paid decisions made for the account
	- o **Return** the total number of return decisions made for the account
	- o **Cutoff Time** The time that decisions must be submitted

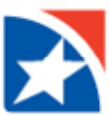

4. Select **View** on an **Account** for which you want to view suspect items.

OR select the **Positive Pay Items** hyperlink to view all Check Positive Pay exceptions.

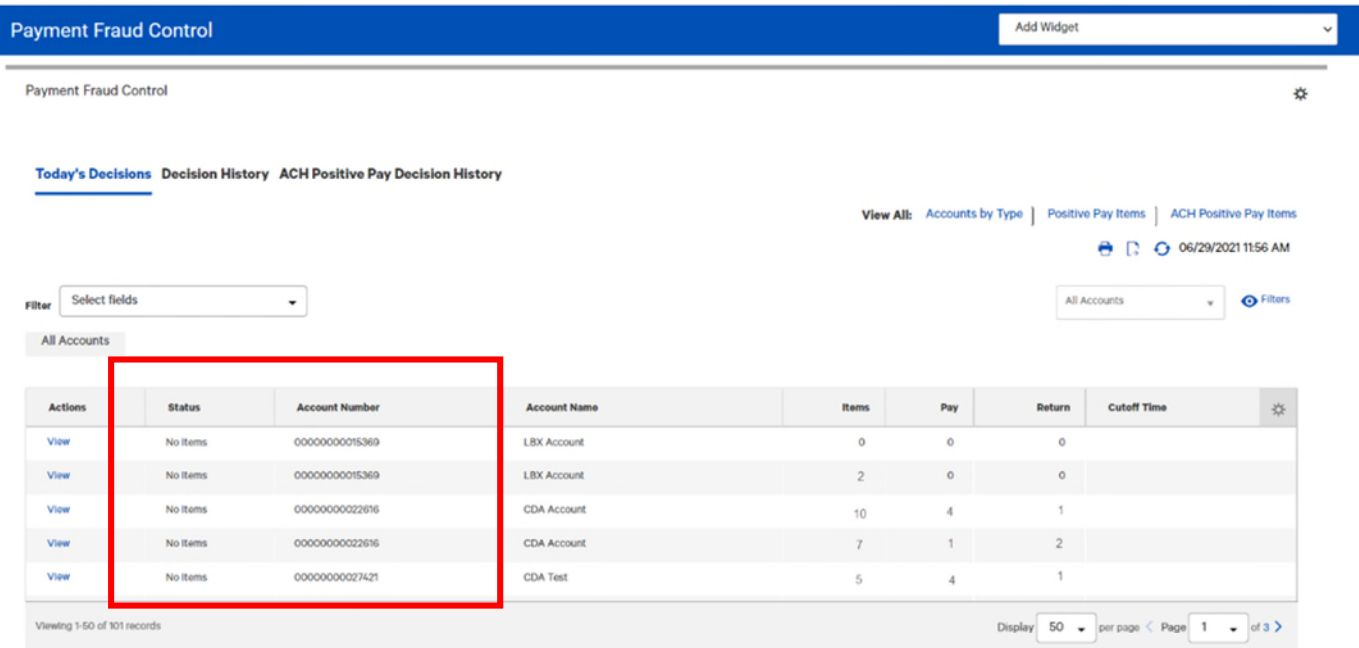

- 5. The details open.
- 6. At the bottom of the list, perform one of the following actions:
	- o Click **Pay** to pay the selected item.
	- o Click **Pay and Issue** to pay the item and submit check issue details to the bank.
	- o Click **Return and the appropriate Return Reason** to return the item without payment.
	- o Click **Approve** to approve the item. This function approves the selected decision.
		- If the selected item has Pay and Issue as the status, the Pay and Issue status will remain for the item following approval and extraction.
		- Users will be able to filter the Decision column for Pay and Issue status on the positive pay Decision History screen.
- 7. Click **Unapprove** to cancel the approval of an item.

or

Click **View Items** to see any check images associated with the item.

8. After clicking one of the actions, the decisions are submitted.

#### **NOTE**

Check the **Status** column to ensure the check is in a Released status.

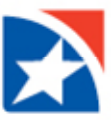

## <span id="page-4-0"></span>**CREATE MANUAL CHECK ISSUES AND VOIDS**

On the Home page select **Fraud** from the menu options on the side of screen.

# **EIRST**<br>**A** HORIZON.

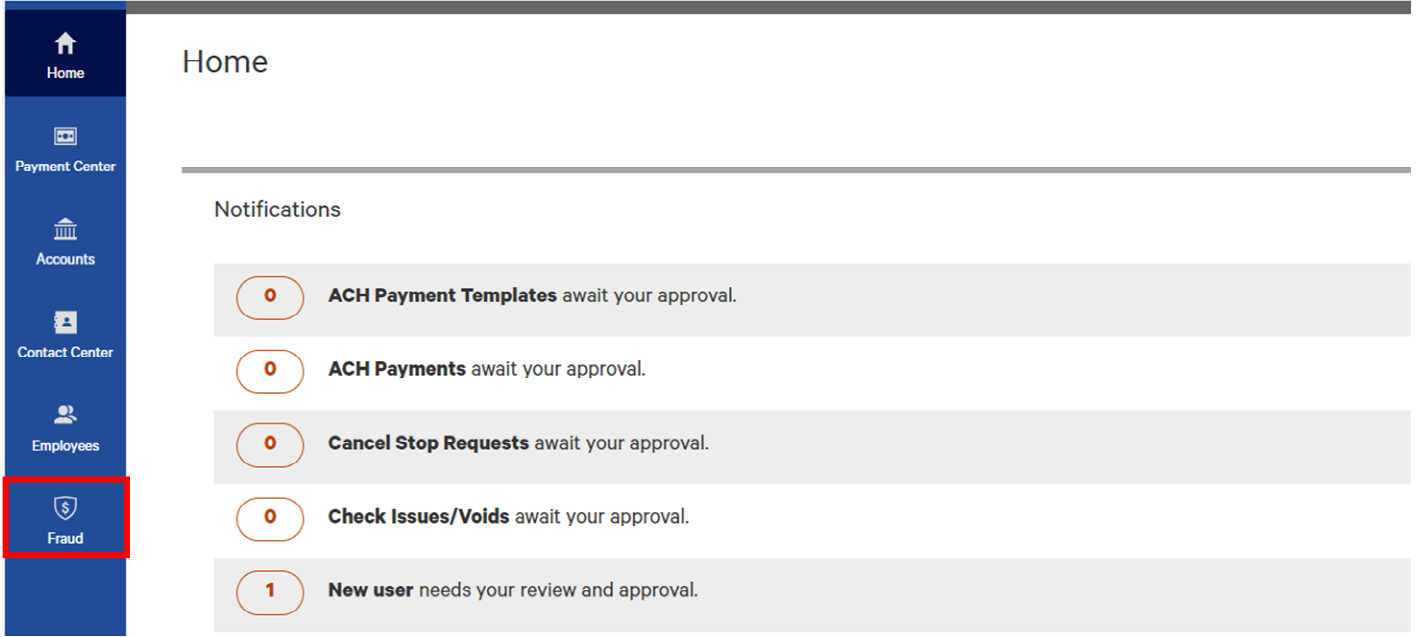

Scroll to the **Check Issue Management** widget that lists the following information for each item.

- **Type** whether issue or void
- **Status**
- **From Account**
- **Serial Number**
- **Amount** Amount of check
- **Date** Date of the issue or invoice
- **Payee Name**
- **Memo**
- **Entry Method**
- **Job ID**
- **Account name** Name of the account the check was issued on

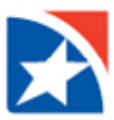

### Select **Add Check Issue/Void**

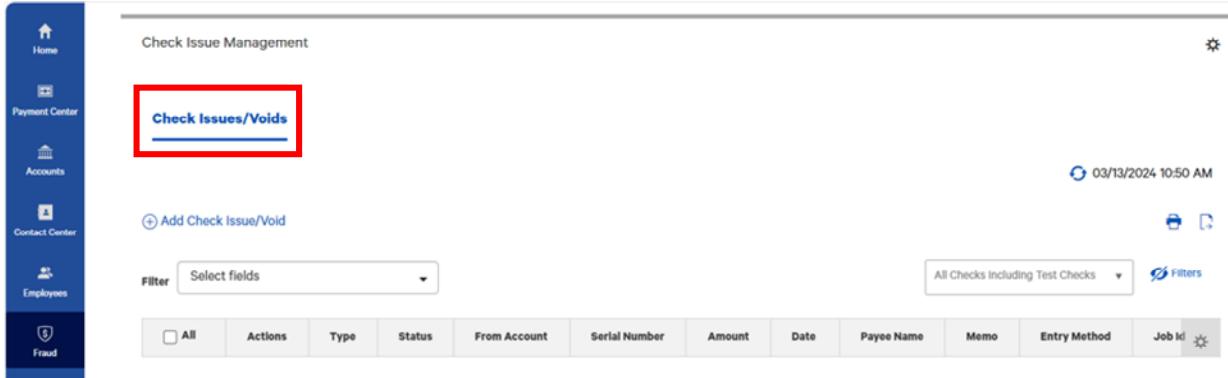

To **add a check issue** enter data into all applicable fields.

← Check Issue/Voids

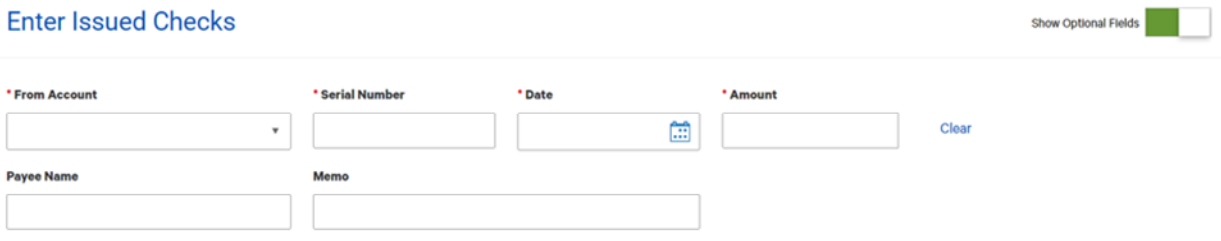

- **1. From Account\***
- **2. Serial Number\***
- **3. Date \***
- **4. Amount \***
- **5. Payee**
- **6. Memo**

\*Required Field.

If additional check issues are required, select the number of issues to be added and select **Add**. Complete data entry of all additional transactions.

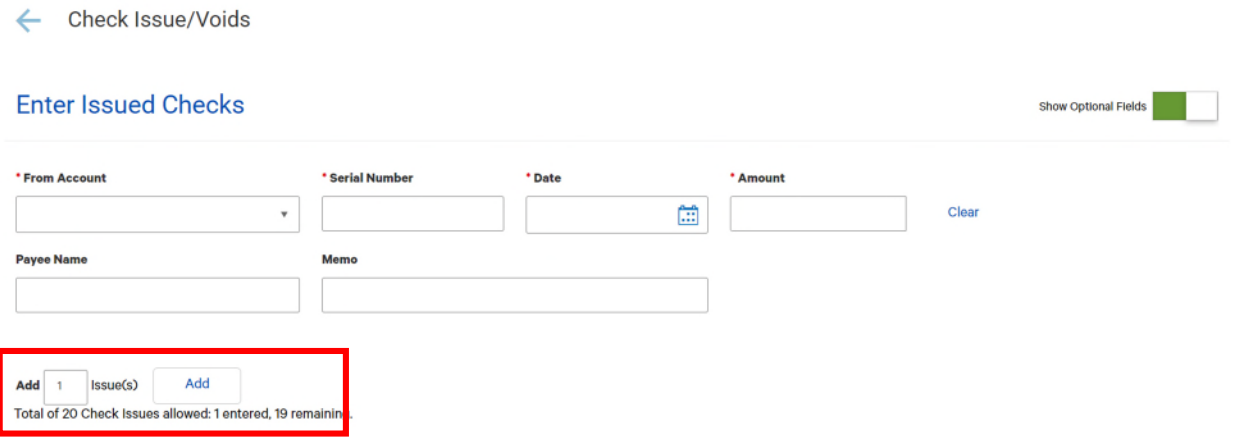

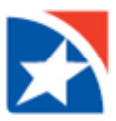

To enter a void, scroll down to **Enter Check Voids** and enter data into all applicable fields.

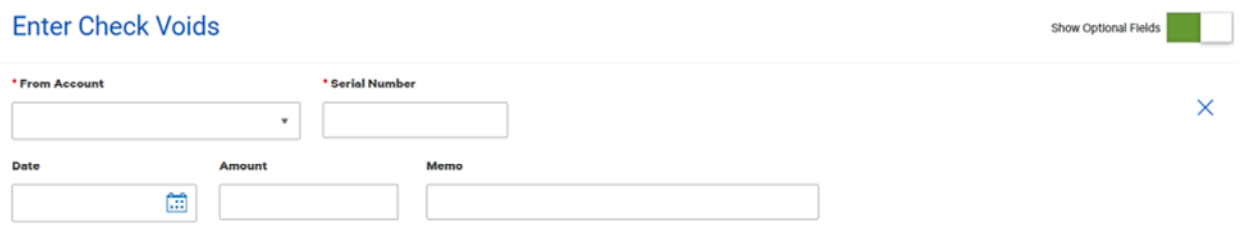

- **1. From Account\***
- **2. Serial Number\***
- **3. Date (Date should be today's date)**
- **4. Amount**
- **5. Memo**

\*Required Field.

If additional voids are required, select the number of voids to be added and select **Add.** Complete data entry of all additional transactions.

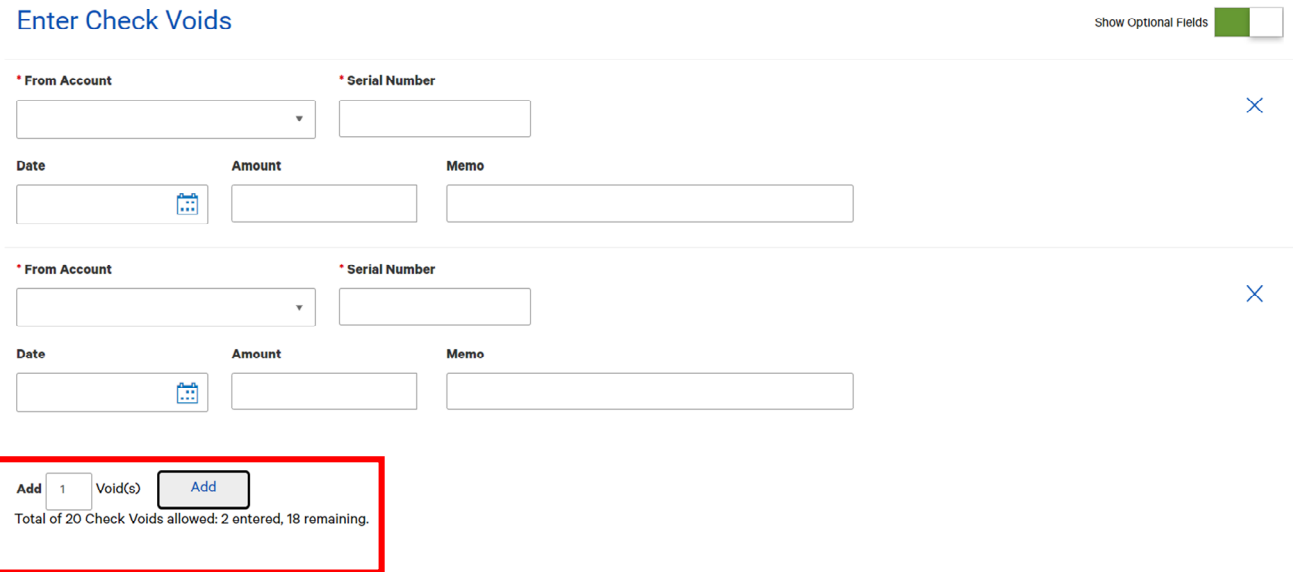

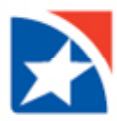

After completing all data entry, scroll to bottom of screen and select **Submit** to submit all transactions.

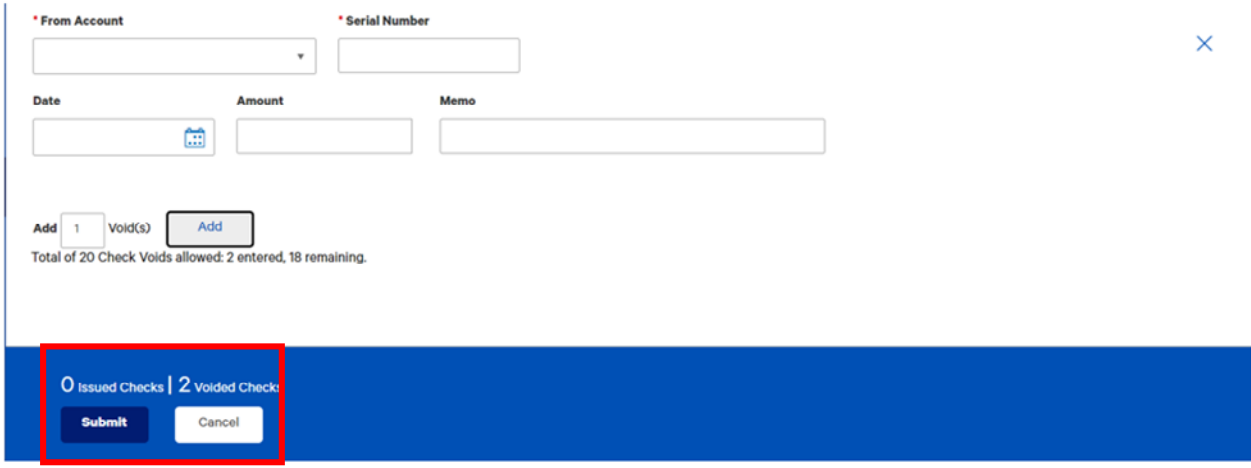